# *GUIA PARA CRIAÇÃO DE REUNIÕES POR*

### *VIDEOCONFERENCIA*

**Versão 1**

# *Serviço de Informática*

dezembro 2019

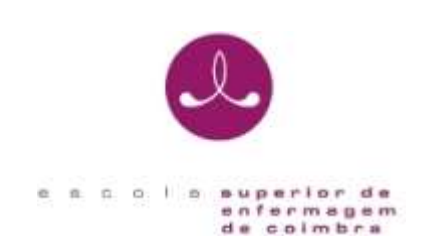

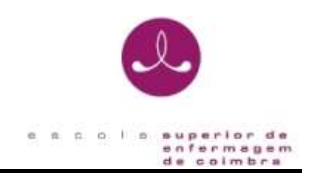

## **IDENTIFICAÇÃO**

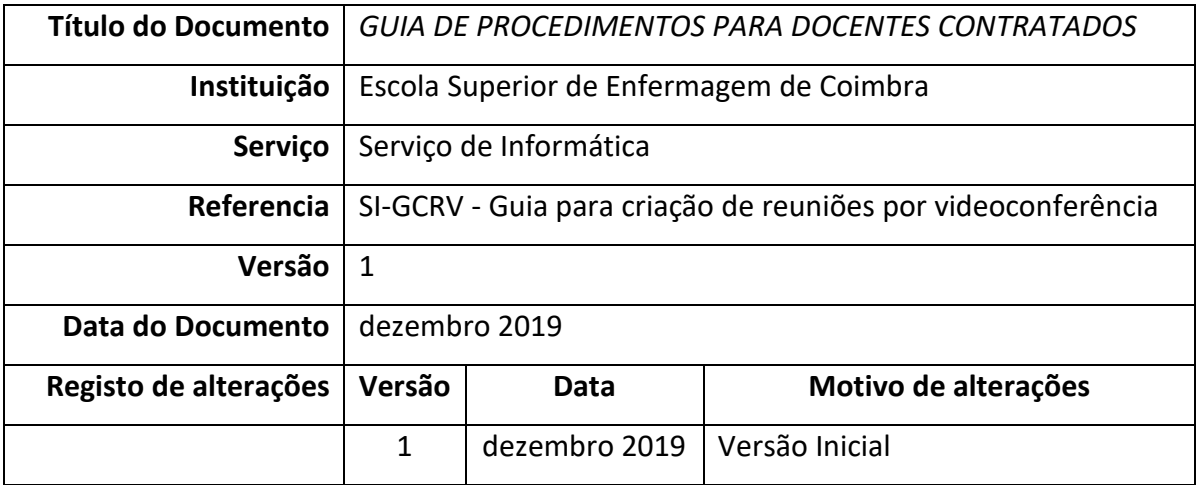

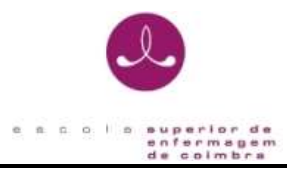

#### **Introdução**

Este guia pretende ser uma ferramenta de apoio aos docentes da Escola Superior de Enfermagem de Coimbra (ESEnfC), para criação de reuniões por videoconferência.

**Poderá também ser obtido em formato digital na página da Escola em:** [https://esenfc.pt/pt,](https://esenfc.pt/pt) no separador "Escola – Serviços – Informática".

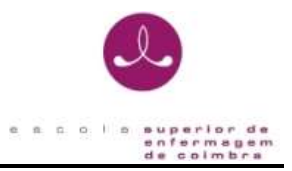

## **I - Autenticação na plataforma da aplicação**

Para aceder ao programa Zoom Colibri deverá aceder ao link:

<https://videoconf-colibri.zoom.us/>

Deverá de seguida clicar no botão 'Entrar' que se encontra no canto superior direito da janela e proceder aos seguintes passos.

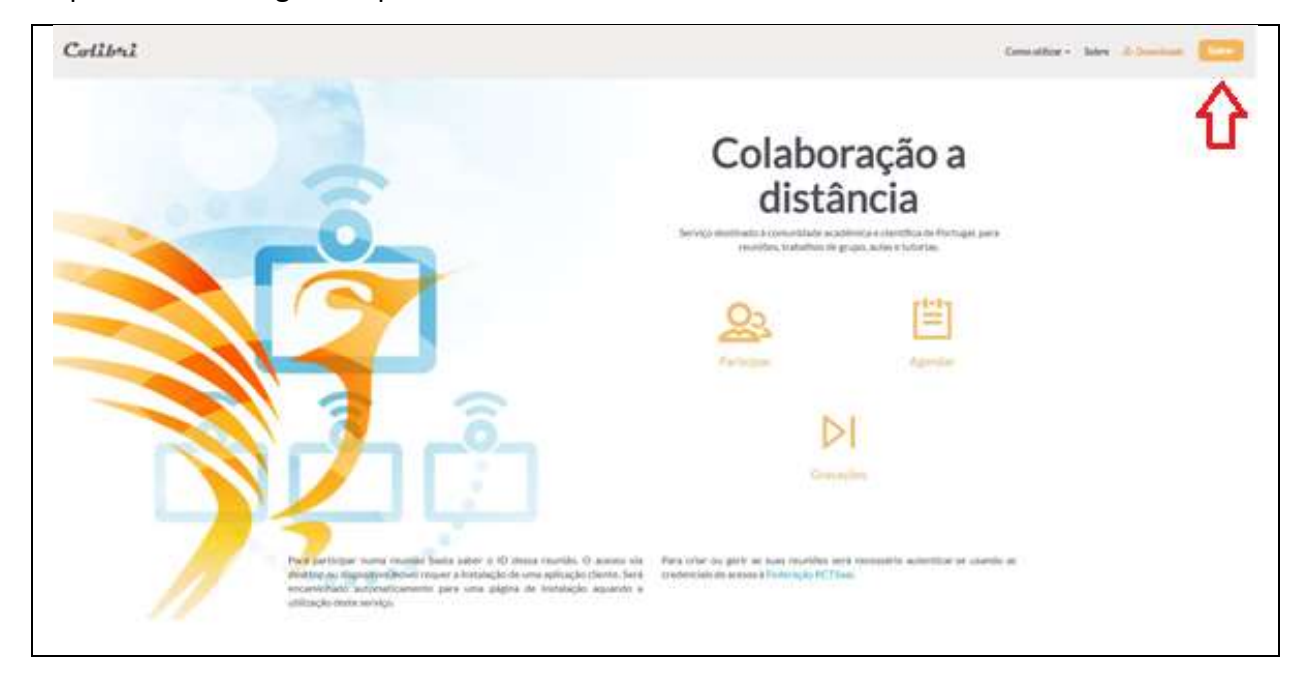

1 - Selecionar a Instituição a que pertence, neste caso, "Escola Superior de Enfermagem de Coimbra" e clicar em "Entrar".

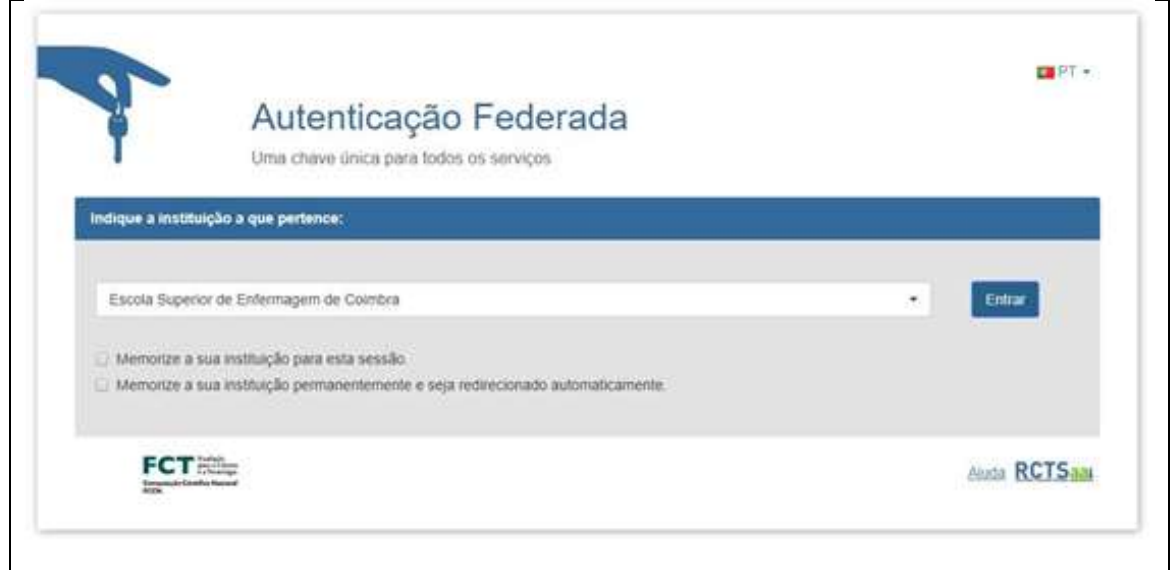

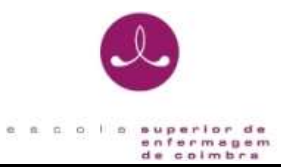

2 - Colocar as suas credenciais da instituição e "Entrar":

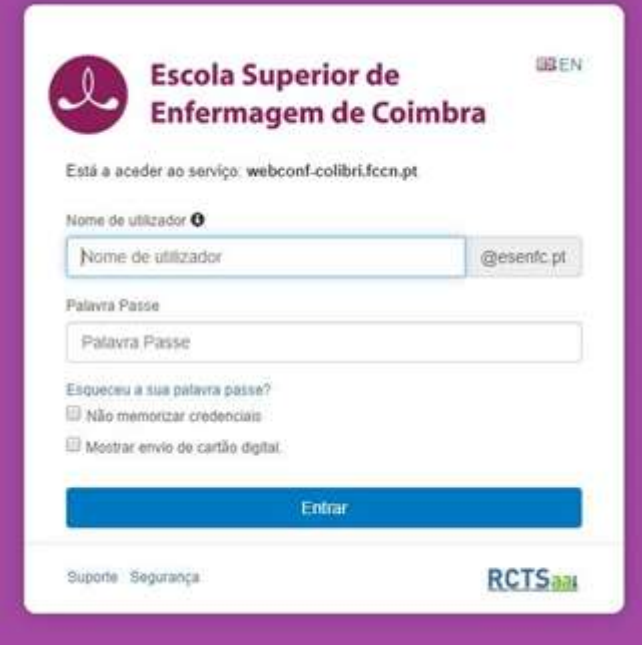

Após os passos anteriores estará na pagina de gestão da aplicação na qual poderá criar e editar as suas reuniões:

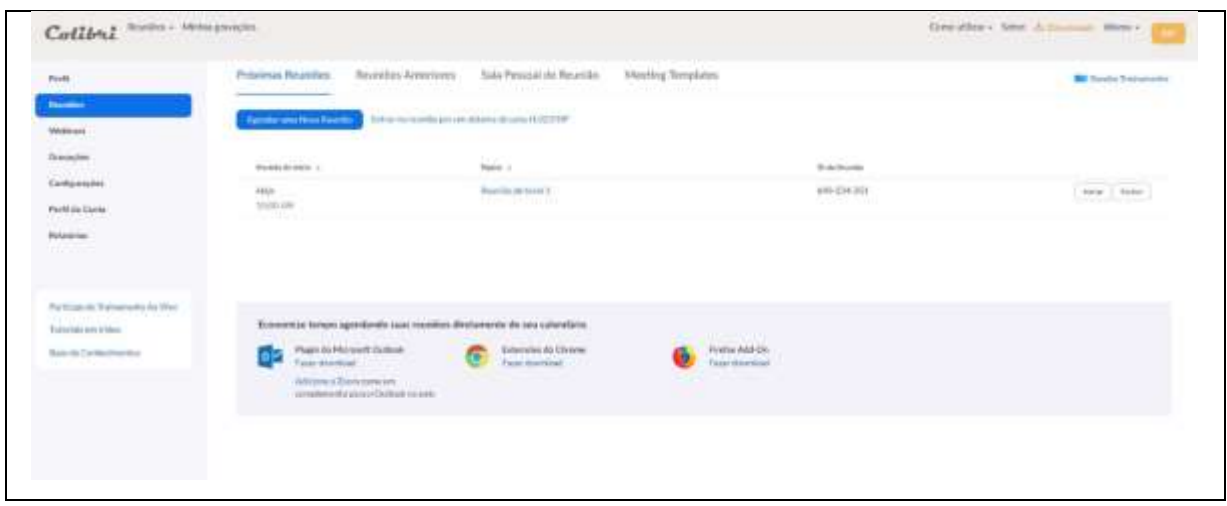

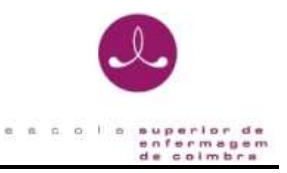

### **II - Criar uma Videoconferência**

Estando com o login efetuado na plataforma deverá seguir os seguintes passos para criar um novo link de videoconferência.

1 - Clicar no botão "Agendar uma nova Reunião":

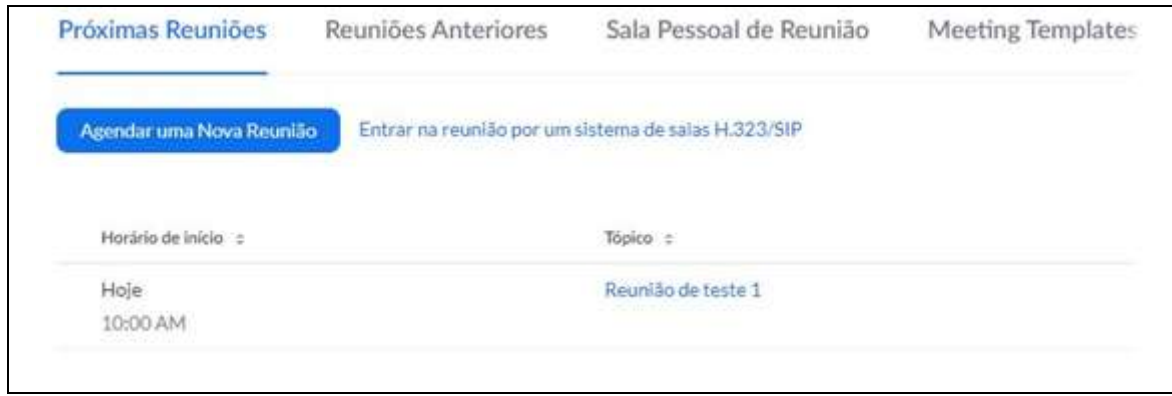

2 - Deverá fazer as alterações que achar necessário na janela a baixo e no final clicar em "Salvar" para criar a videoconferência:

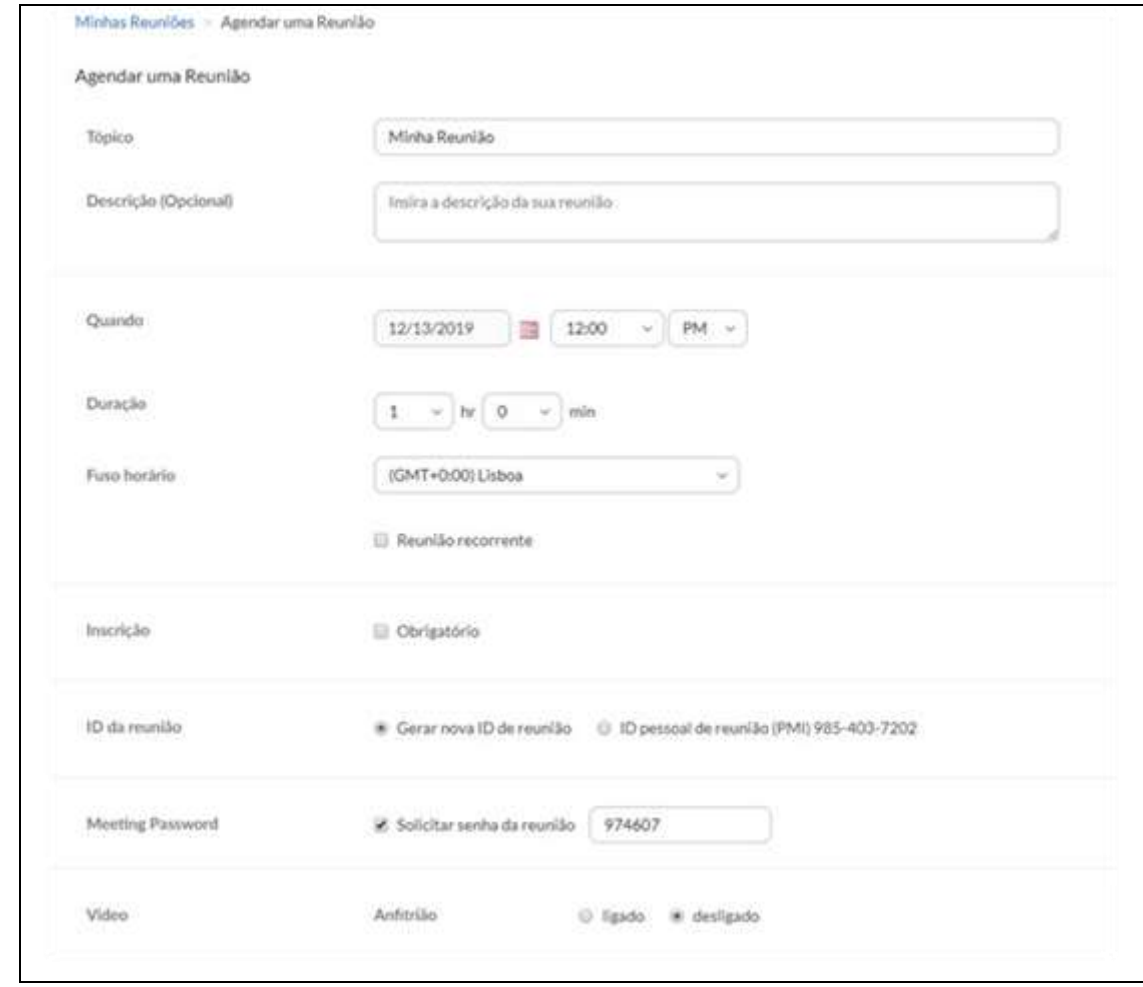

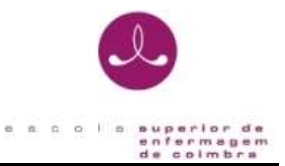

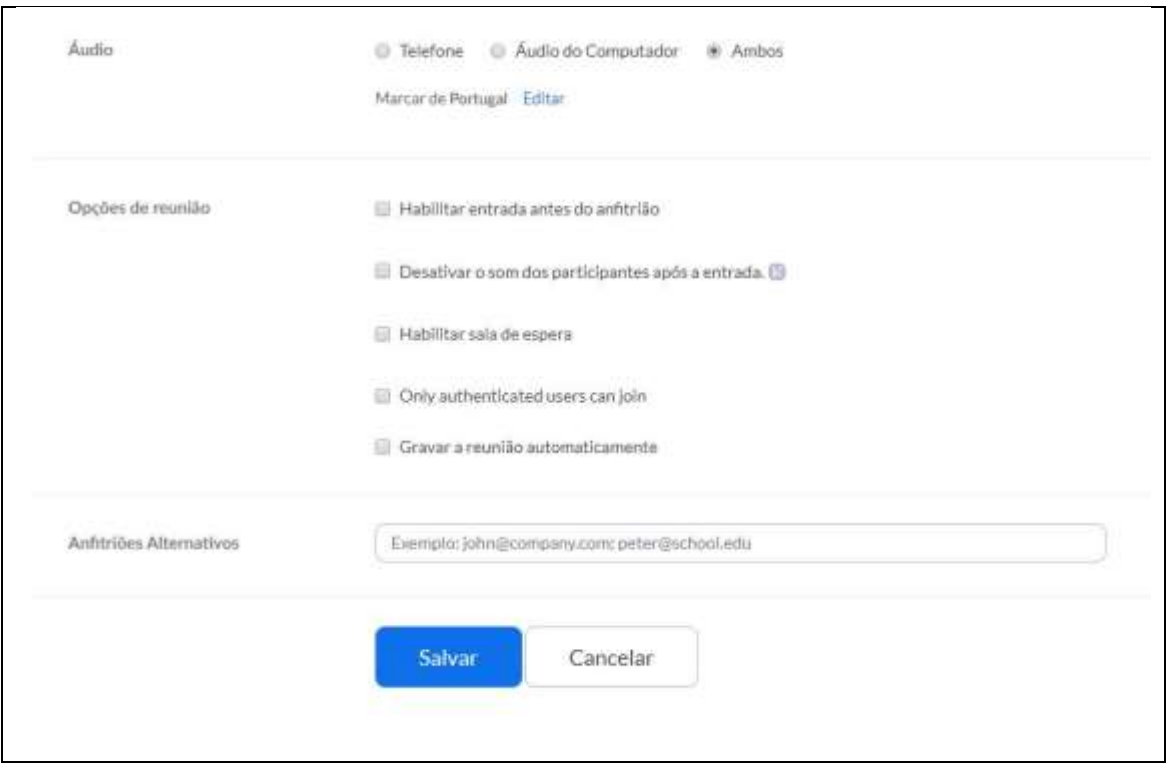

Descrição de algumas opções:

- Tópico: Nome que irá dar à reunião.
- Quando/Duração: A reunião terá inicio na data e hora colocada nesta opção e uma duração igual à que for indicada.
- *Meeting Password*: se tiver esta opção ativada, terá de indicar à frente a *password* de entrada na reunião. Esta password será pedida a todos os utilizadores que pretendam entrar na reunião, pelo que terá que lha fornecer.

3 - De seguida é reencaminhado para uma página com o resumo da configuração da sua reunião e com o seu link. Será através deste link que os utilizadores deverão entrar na videoconferência.

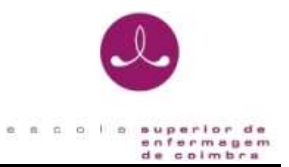

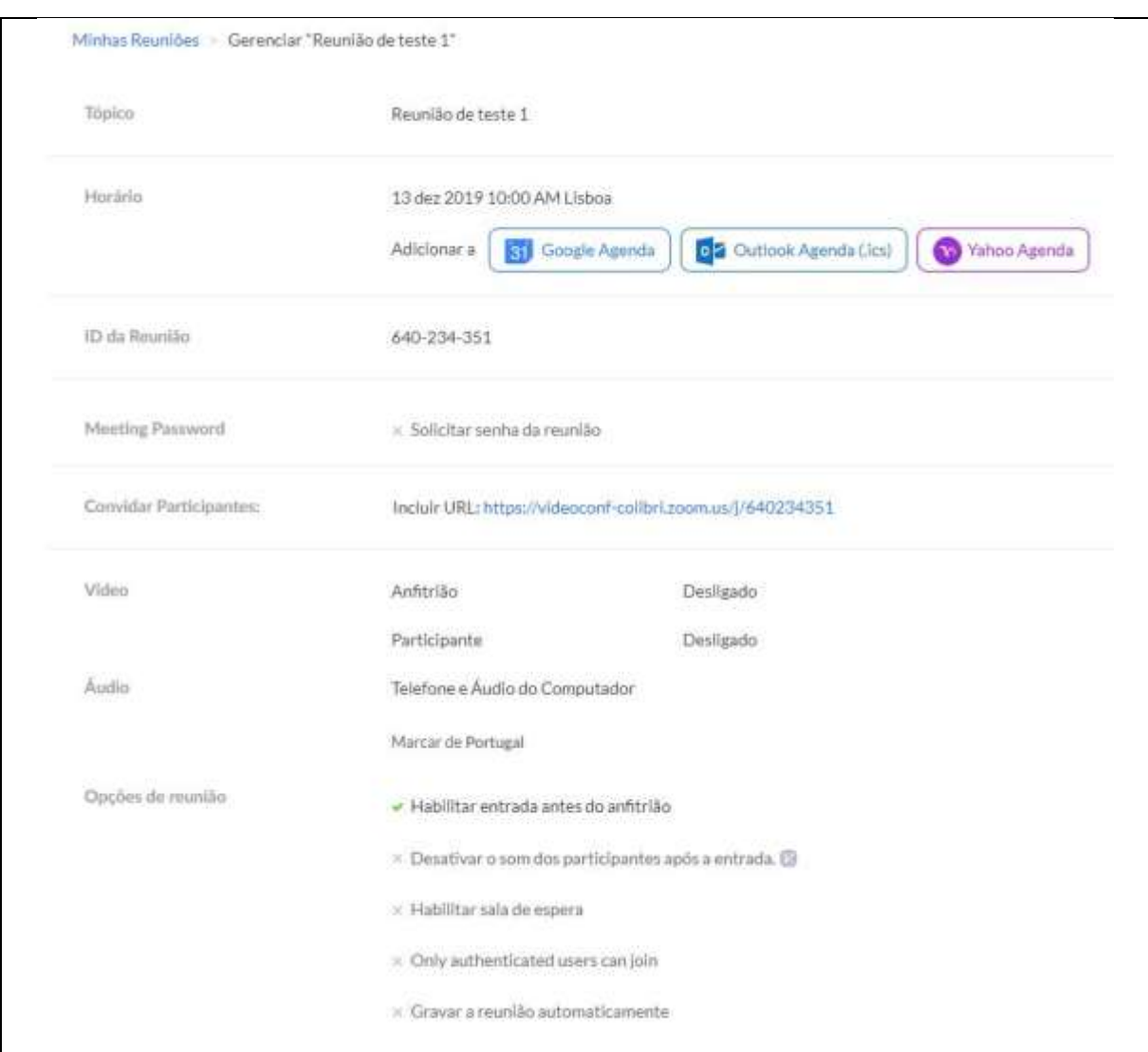

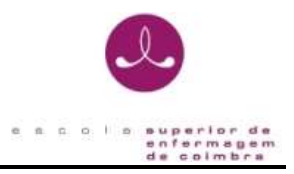

### **III - Entrar numa videoconferência**

Para entrar numa videoconferência deverá ter o link de acesso à mesma. Este link pode ter sido gerado pelo próprio utilizador ou por outro utilizador que tenha agendado a reunião. Ao clicar no link deverá permitir que avance execução da aplicação ZOOM e automaticamente irá entrar da sala de conversação da videoconferência.

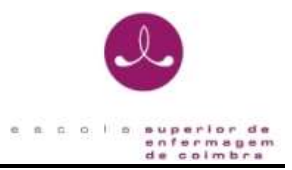

### **IV – Links para apoio**

Nesta secção são apresentados links de suporte fornecidos pela própria aplicação.

**Link geral:**

<https://support.zoom.us/hc/pt-br>

#### **Entrar numa reunião:**

[https://www.youtube.com/embed/vFhAEoCF7jg?rel=0&autoplay=1&cc\\_load\\_policy=1&hl=pt](https://www.youtube.com/embed/vFhAEoCF7jg?rel=0&autoplay=1&cc_load_policy=1&hl=pt&cc_lang_pref=pt) [&cc\\_lang\\_pref=pt](https://www.youtube.com/embed/vFhAEoCF7jg?rel=0&autoplay=1&cc_load_policy=1&hl=pt&cc_lang_pref=pt)

#### **Agendar uma nova reunião:**

[https://www.youtube.com/embed/ZAYv8sVPTxU?rel=0&autoplay=1&cc\\_load\\_policy=1&hl=pt](https://www.youtube.com/embed/ZAYv8sVPTxU?rel=0&autoplay=1&cc_load_policy=1&hl=pt&cc_lang_pref=pt) [&cc\\_lang\\_pref=pt](https://www.youtube.com/embed/ZAYv8sVPTxU?rel=0&autoplay=1&cc_load_policy=1&hl=pt&cc_lang_pref=pt)

#### **Opções de uma reunião:**

[https://www.youtube.com/embed/4w\\_pRMBEALE?rel=0&autoplay=1&cc\\_load\\_policy=1&hl=](https://www.youtube.com/embed/4w_pRMBEALE?rel=0&autoplay=1&cc_load_policy=1&hl=pt&cc_lang_pref=pt) [pt&cc\\_lang\\_pref=pt](https://www.youtube.com/embed/4w_pRMBEALE?rel=0&autoplay=1&cc_load_policy=1&hl=pt&cc_lang_pref=pt)

#### **Partilha de ecrã através da aplicação:**

[https://www.youtube.com/embed/9wsWpnqE6Hw?rel=0&autoplay=1&cc\\_load\\_policy=1&hl=](https://www.youtube.com/embed/9wsWpnqE6Hw?rel=0&autoplay=1&cc_load_policy=1&hl=pt&cc_lang_pref=pt) [pt&cc\\_lang\\_pref=pt](https://www.youtube.com/embed/9wsWpnqE6Hw?rel=0&autoplay=1&cc_load_policy=1&hl=pt&cc_lang_pref=pt)